## **RUB**

## **KURZANLEITUNG** EDUROAM EINRICHTUNG UNTER WINDOWS\* | Sie benötigen für die Installation administrative Rechte.\*\*

\*) Bei Windows 10 im S-Modus (z.B. im Microsoft Surface Go) ist das Installieren des eduroam CAT nicht möglich. Bitte benutzen Sie die manuelle Konfiguration. <http://www.noc.rub.de/web/anleitungen>

\*\*) Falls Sie keine administrativen Rechte auf dem Gerät haben, können Sie eduroam unter Anwendung der manuellen Konfiguration einrichten. Die Anleitung finden Sie unter<https://noc.rub.de/web/anleitungen>

1. Öffnen Sie im Internetbrowser die eduroam CAT Webseite unter<https://cat.eduroam.de/?idp=217> .

HINWEIS: Auf dem Campus, im WLAN verbinden Sie sich bitte mit Willkommen zu DEN eduroam CAT dem RUB-WLAN. **Juroam Configuration Assistant Tool** 

2. Die richtige Windows Version sollte unter 1 vorausgewählt sein.

Falls jedoch nicht, wählen Sie diese bitte unter "Alle Plattformen" 2 aus.

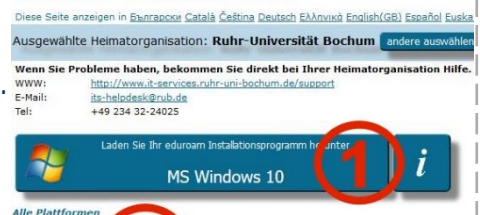

3. Klicken Sie auf Knopf 1 um die Installationsdatei herunterzuladen.

4. Starten Sie die Installation mit einem Doppelklick auf die heruntergeladene Datei.

HINWEIS: Möglicherweise erscheint ein Pop-Up-Fenster der Windows Sicherheitsüberwachung. Sie müssen die Ausführung des Installers zulassen.

5. Geben Sie bei der Abfrage Ihre Zugangsdaten (RUB-LoginID und Passwort) ein und gehen mit "Installieren" weiter.

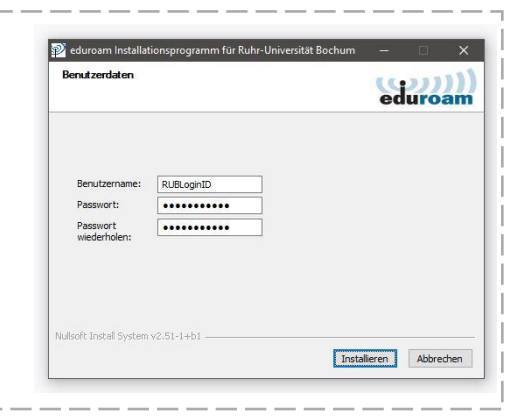

6. Während der Installation werden Sie aufgefordert "GEANTlink" zu installieren.

HINWEIS: Es kann zu Problemen kommen, wenn GEANTlink bereits installiert ist. In dem Fall deinstallieren Sie bitte die vorhandene Version.

7. Nach erfolgreicher Installation können Sie eine Verbindung mit eduroam herstellen.

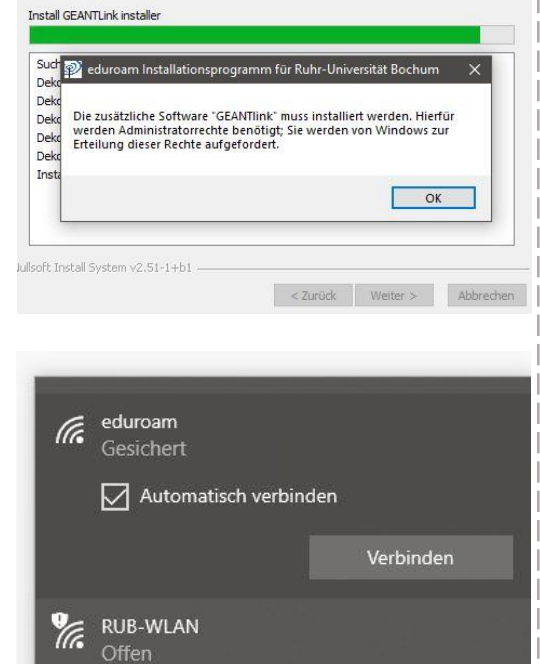